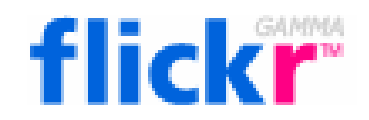

# **Manual de Flickr Primeros pasos**

**Curso: Herramientas colaborativas. Web 2.0**  CFIE de Medina de Rioseco (Valladolid) Febrero-Marzo de 2007

> *Daniel Primo Gorgoso [www.5lineas.com](http://www.5lineas.com/)*

#### <span id="page-1-0"></span>En este documento:

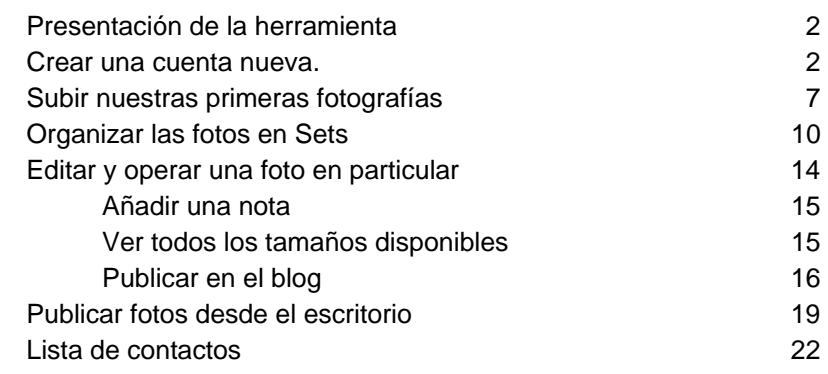

## *Presentación de la herramienta*

[Flickr](http://www.flickr.com/) es un sitio web dónde se pueden subir fotografías. Si nos quedáramos e eso, tendríamos un almacén sin más, pero flickr ofrece más servicios y algo en particular muy interesante: una red social. Aunque nosotros podemos marcar el contenido como privado, podemos mostrar nuestras imágenes al mundo. Por ello nos relacionaremos con los visitantes que pueden, entre otras cosas, comentar las fotografías, verlas geolocalizadas (asignadas a un punto geográfico) e incluso publicarlas en sus propios blogs si hemos marcado nuestras creaciones con las correspondientes licencias Creative Commons.

Por tanto para sacar provecho de flickr no hace falta que nos registremos como usuarios, porque puede que encontremos lo que buscamos, pero solo así conseguiremos entender todas las posibilidades de este servicio de Yahoo.

## *Crear una cuenta nueva.*

Accedemos a la página principal de [Flickr.](http://www.flickr.com/)

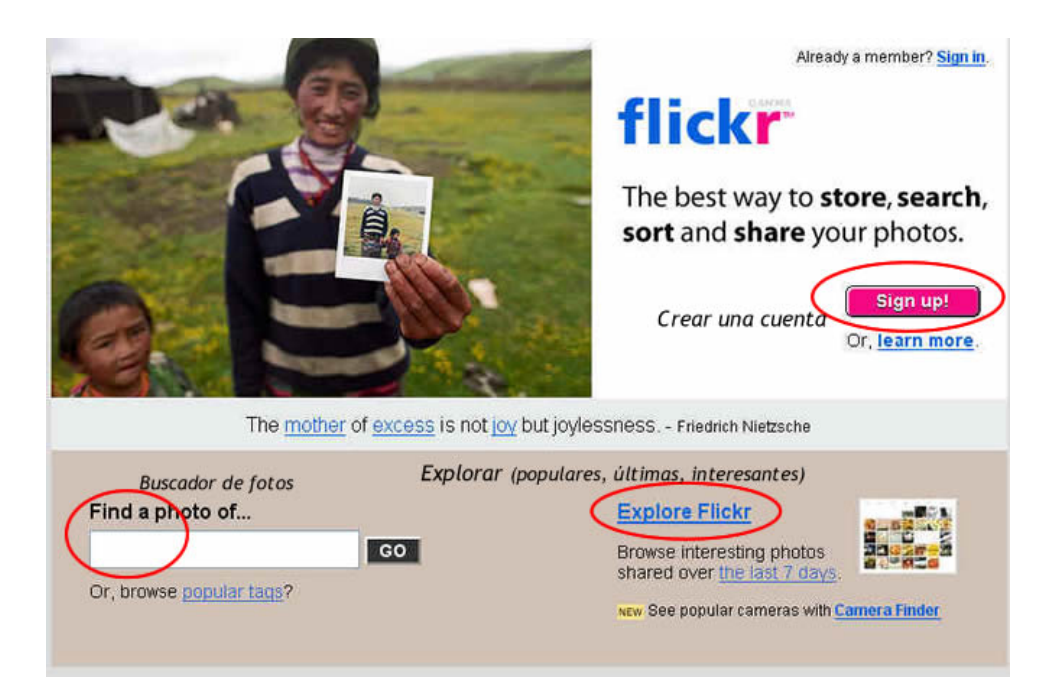

Tenemos varias opciones, entre ellas la de crear una cuenta nueva: *SignUp*.

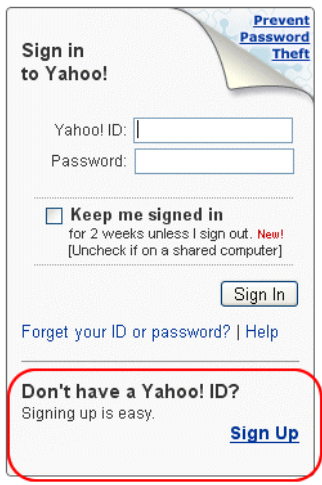

Nos envían a una página genérica de Yahoo. Si tuviéramos una cuenta en este portal podríamos asociarla introduciendo los datos en el panel de arriba. No es nuestro caso, vamos a crearla desde cero. Por tanto, seguimos con *Sign Up*. Vamos a crear una cuenta en Yahoo, necesario para empezar con Flickr.

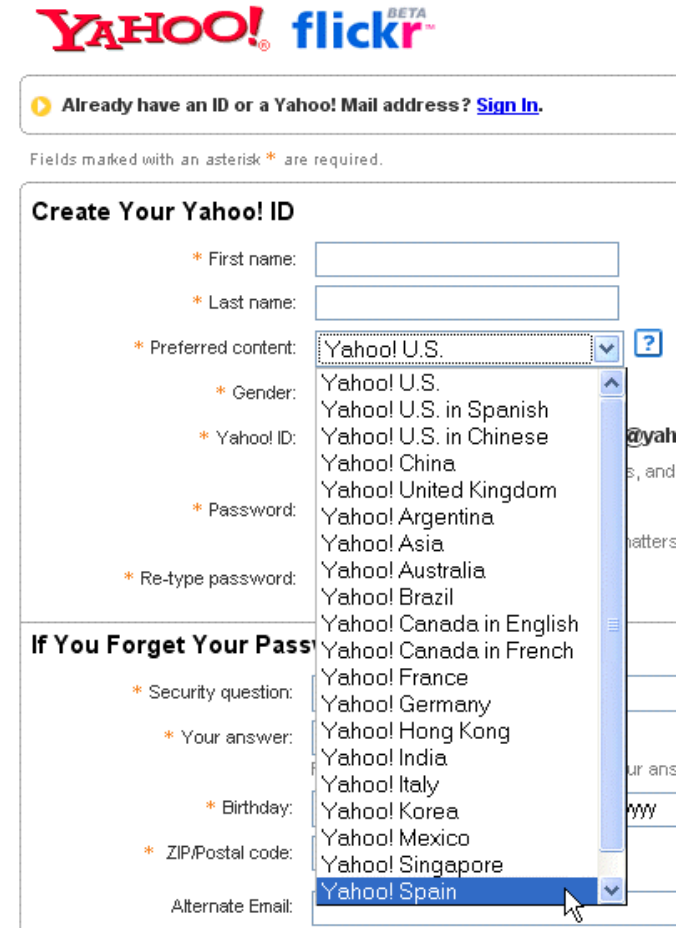

Aparece un formulario extenso. Lo primero que debemos hacer es seleccionar el *Preferred content* y elegir Yahoo! Spain. Automáticamente el formulario aparecerá traducido al español. Será la única parte del proceso que hagamos en castellano.

# YAHOO! flickr<sup>\*</sup>

#### Yahoo! - Ayuda

# ¿Tienes ya una ID o cuenta de correo Yahoo!? Entrar. Los campos marcados con asteriscos \* son obligatorios.

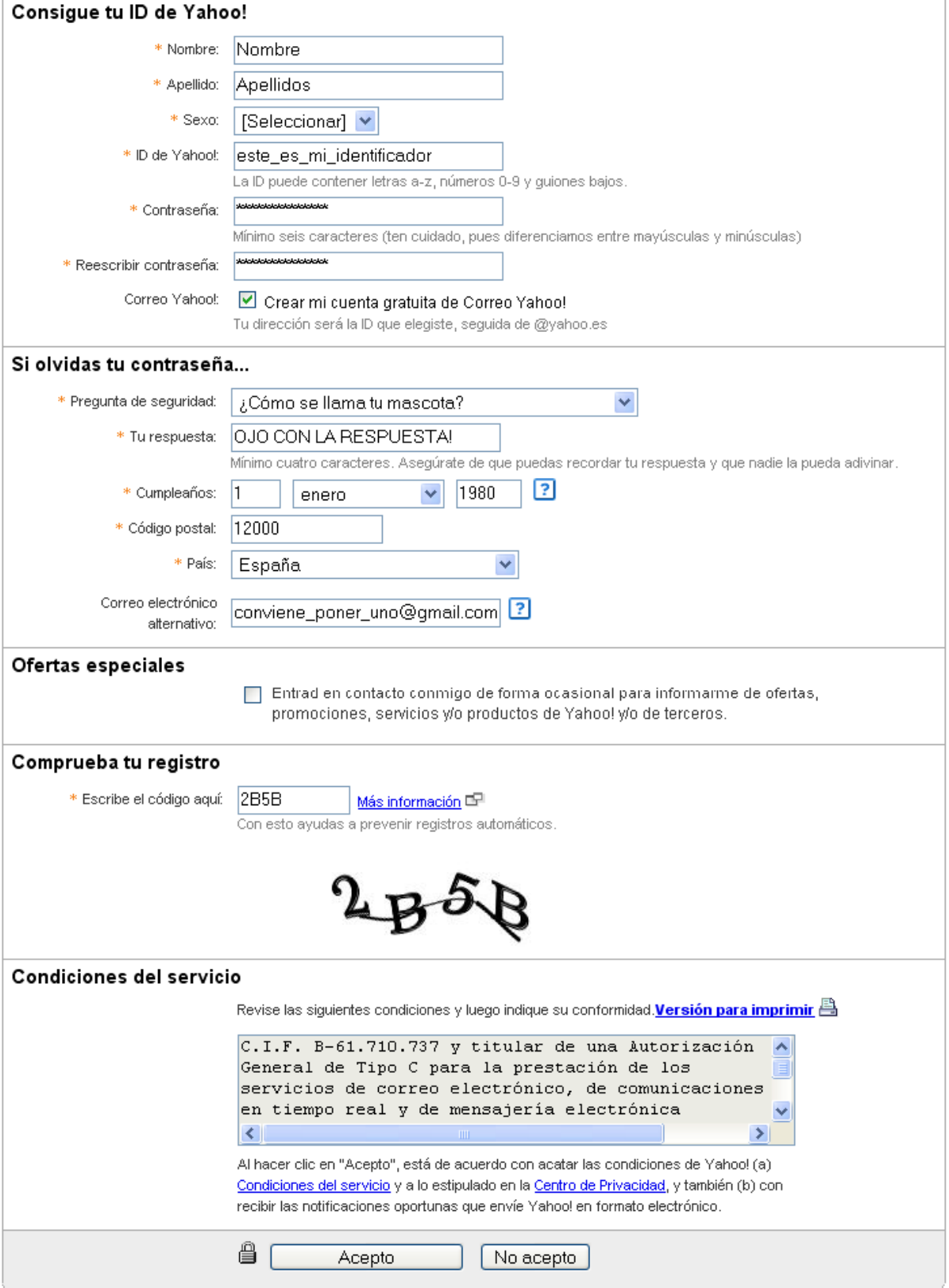

Rellenamos los datos. Nos piden, aunque no es obligatorio, un segundo correo electrónico. Es conveniente utilizar esta posibilidad, ya que si se nos olvida la contraseña existen procedimientos para que nos la envíen a ese segundo correo.

Es probable que el nombre de usuario elegido ya esté escogido. Aparecerá este aviso si es así:

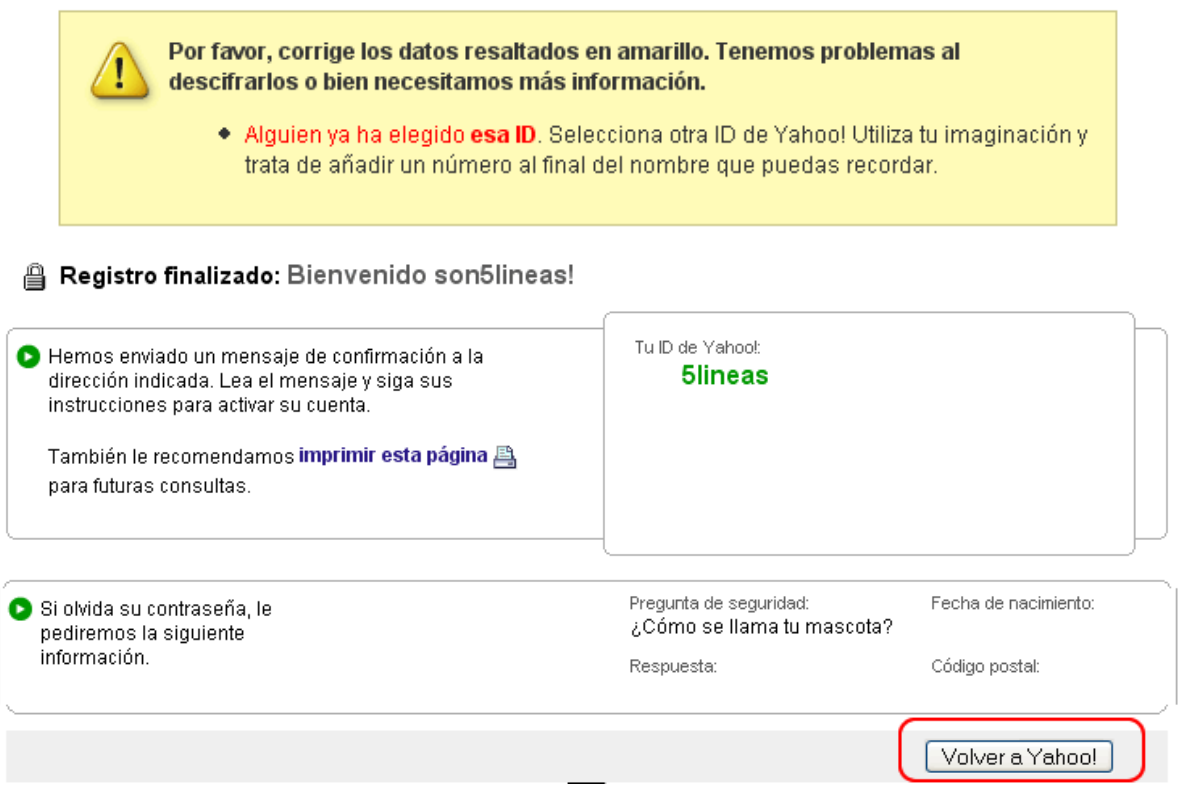

Todo correcto, vamos a *Volver a Yahoo!*

 $\cdots$ 

Si llegados a este paso te has perdido puedes volver a la página principal de Flickr y volver a hacer click en *SignUp* para ingresar al sistema con la cuenta que has creado.

Opción elegida: crear una nueva cuenta en Flickr

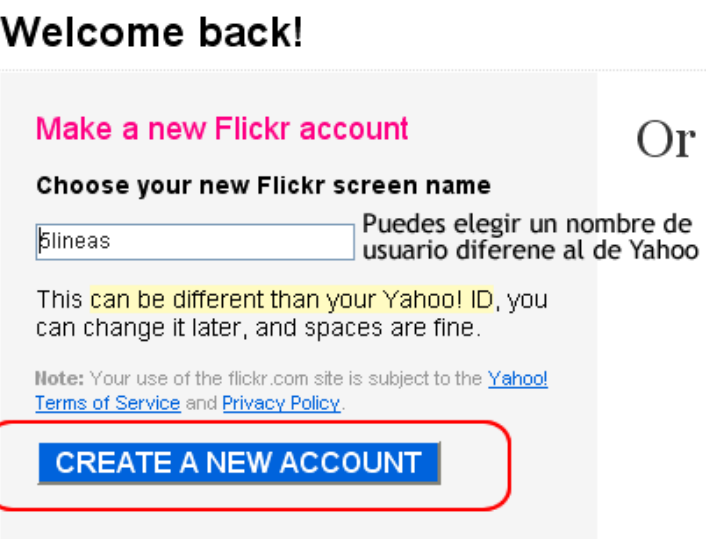

Una vez creada la cuenta se nos ofrece dos posibilidades: crear una cuenta en flickr o asociar una ya existente. Elegimos la primera opción:

Basta escribir un nombre de usuario. No es necesario que sea el mismo que el de Yahoo.

# OK. You're all set, 5lineas.

## Some pointers to get you started...

- **Upload your first photo** ٠ The best place to get started!
- Read the Community Guidelines Find out what it means to be a member of Flickr.
- · Explore Flickr There are so many photos around here it's tricky to know where to start, so why not just explore?

Nos dice que ya ha creado nuestra cuenta y nos ofrece tres opciones para empezar. Nosotros queremos subir ya mismo alguna fotografía (*Upload your first photo*)

## <span id="page-6-0"></span>*Subir nuestras primeras fotografías*

(También podemos acceder a esta página si vamos a *Upload photos*)

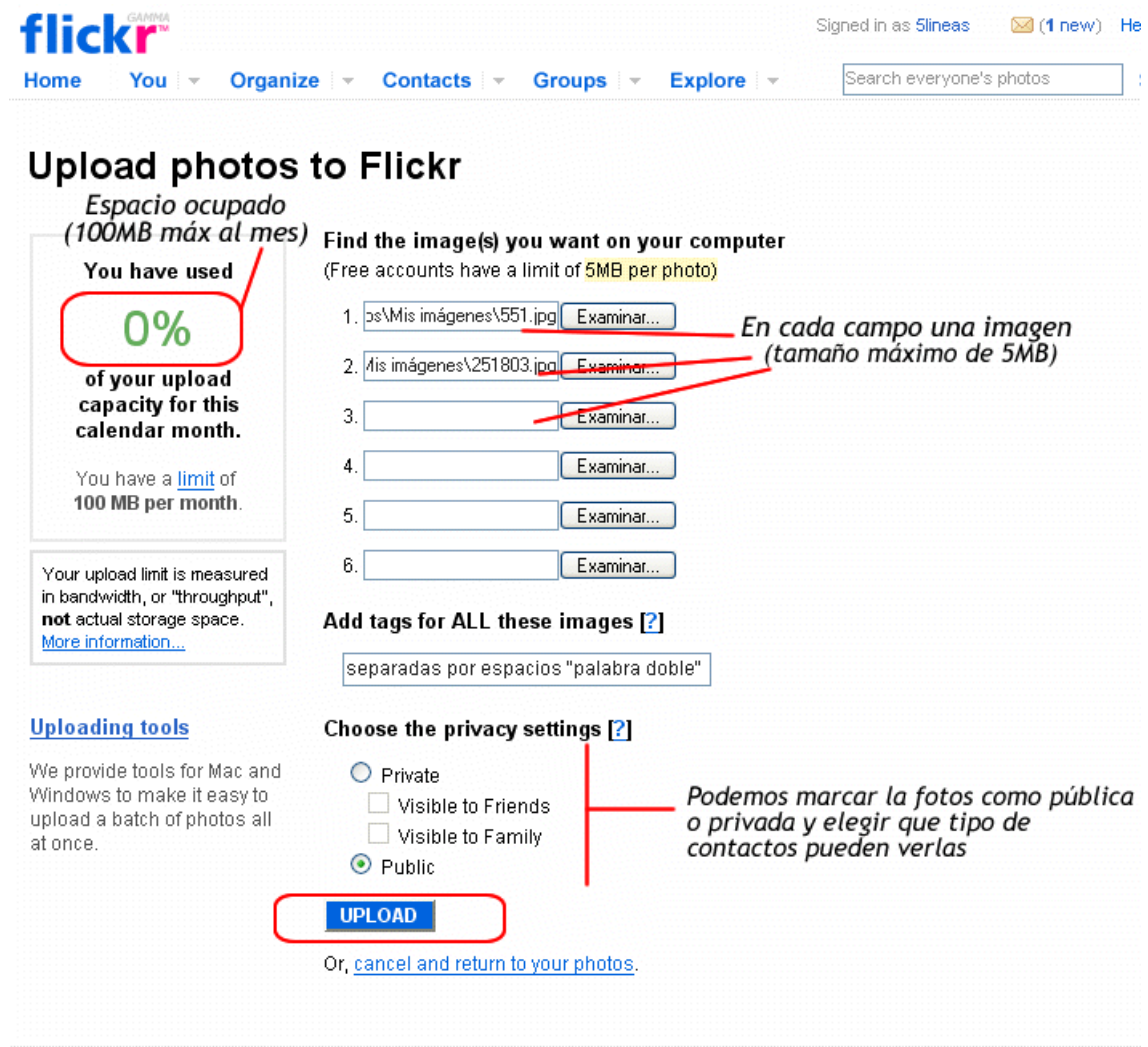

Tenemos la posibilidad de subir hasta **100MB** de nuevas fotografías al mes. Si utilizáramos una cuenta de pago ese límite es bastante superior. Con el botón *Examinar...* o *Browse...* vamos seleccionando algunas imágenes para subir. La imagen no puede tener más de 5MB de tamaño. Debemos por tanto, si tenemos imágenes de esa calidad, reducir su tamaño o resolución con algún programa de edición gráfica.

Como siempre en Web2.0 podemos añadir etiquetas (*Tags*) para clasificar nuestras fotografías. En este caso la sintaxis es separar las palabras por espacios. Si queremos añadir alguna etiqueta con más de una palabra, debemos hacerlo entre comillas. Por ejemplo: "castilla y leon". Preferiblemente no utilizaremos tildes ni eñes, aunque si tenemos la opción.

Podemos marcar la imagen como pública (todos la pueden ver) o privada. En este segundo solo podrán verla nuestros contactos, bien los marcados como familia (*Family*), bien los amigos (*Friend*).

Botón *Upload* y las imágenes comienzan a cargarse en flickr.

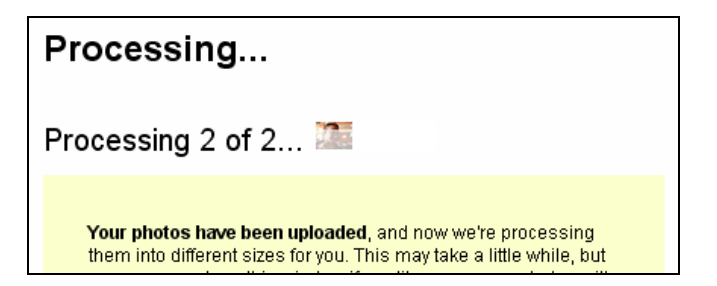

# Describe your photos

Add a title and description below:

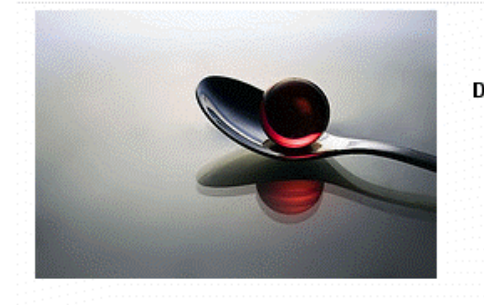

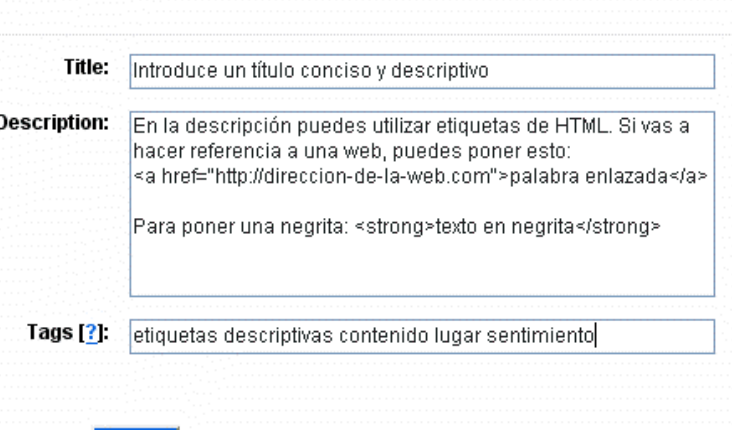

#### **SAVE**

Una vez subidas, podemos escribir título (*Title*), descripción (*Description*) y etiquetas para cada fotografía. El consejo de siempre: título corto (no más de 10 palabras), pero descriptivo; descripción amplia, con la posibilidad de utilizar código HTML (etiquetas <a href="">, <b>, <i>... -aparentemente no funciona <strong>) ; etiquetas específicas para cada fotografía. Por supuesto todo esto podremos modificarlo de forma individual o colectiva más adelante.

Click en *Save* cuando esté todo listo.

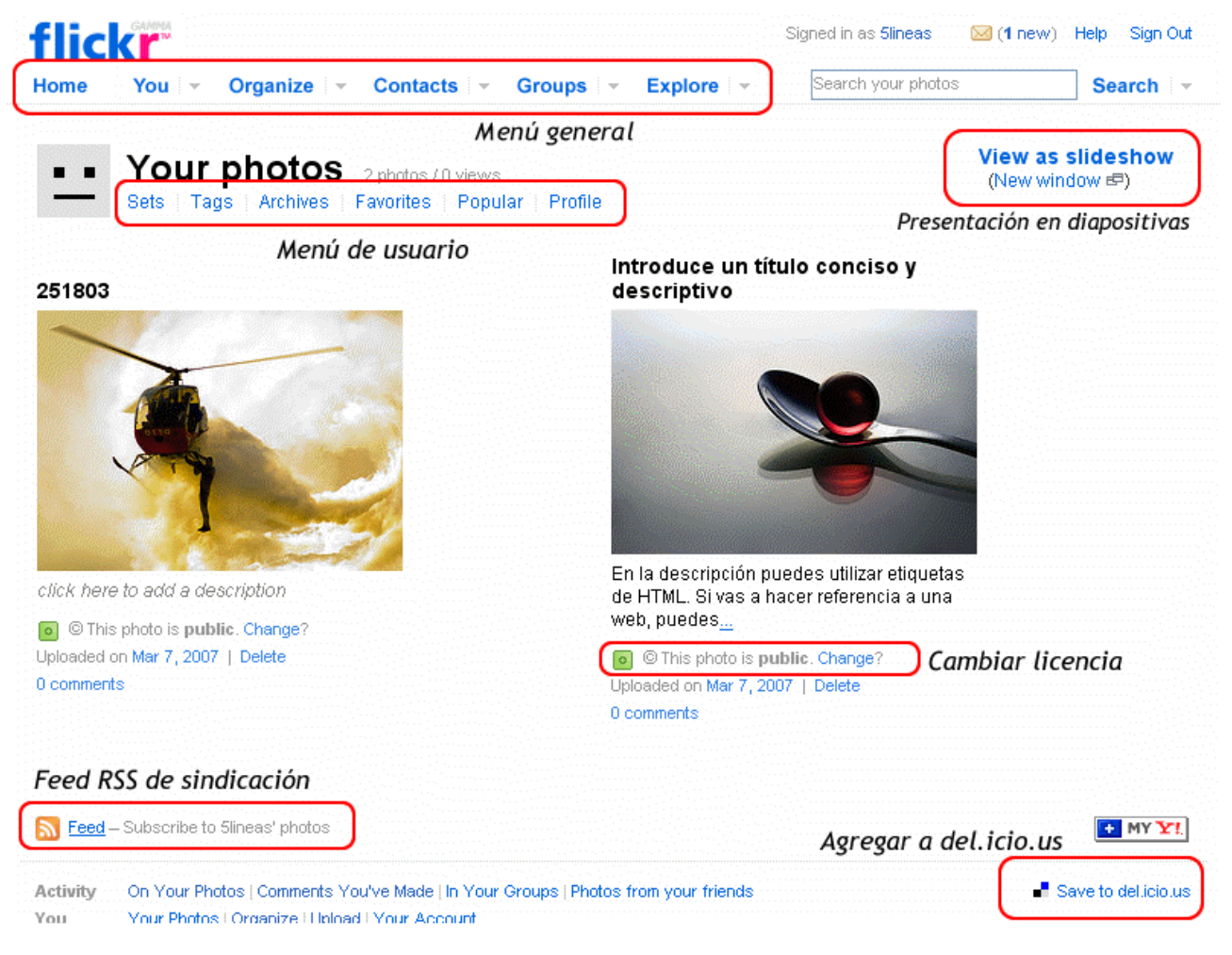

*Página de usuario* 

Las imágenes ya están en nuestra cuenta de flickr. Aparece nuestro icono representativo (puede cambiarse en *Profile*), el menú de usuario debajo (para ver nuestros álbumes de fotos -*Sets*-, etiquetas, archivo...), las fotografías y en la parte de abajo la fuente RSS de nuestra cuenta (para que puedan agregarlo a nuestro lector y saber cuando se actualiza) y el enlace directo a *Save to del.icio.us* para guardar el marcador en este servicio de favoritos online. En cada página aparecen estas dos posibilidades, asociadas al contenido que se presente.

Si pasamos el cursor por encima del título o la descripción de una de nuestras imágenes vemos que el fondo de ese campo se transforma en amarillo. Si hacemos click entonces vemos esto:

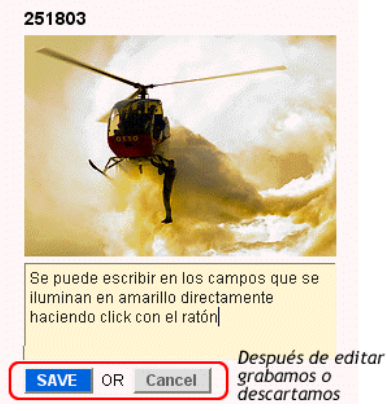

<span id="page-9-0"></span>De esta manera podemos modificar esta información in situ, en la misma página. Basta guardar (*Save*) o cancelar los cambios para salir de este modo de edición.

# *Organizar las fotos en Sets*

Vamos ahora a organizar las fotografías en colecciones, *sets* se llaman en Flickr. Para eso, estando en nuestra página de usuario vamos a *Sets*.

> You don't have any sets. Why don't you go to the Organizr and make some?

Como no tenemos ningún álbum creado, nos lo dice y nos invita a hacerlo en la herramienta *Organizr*.

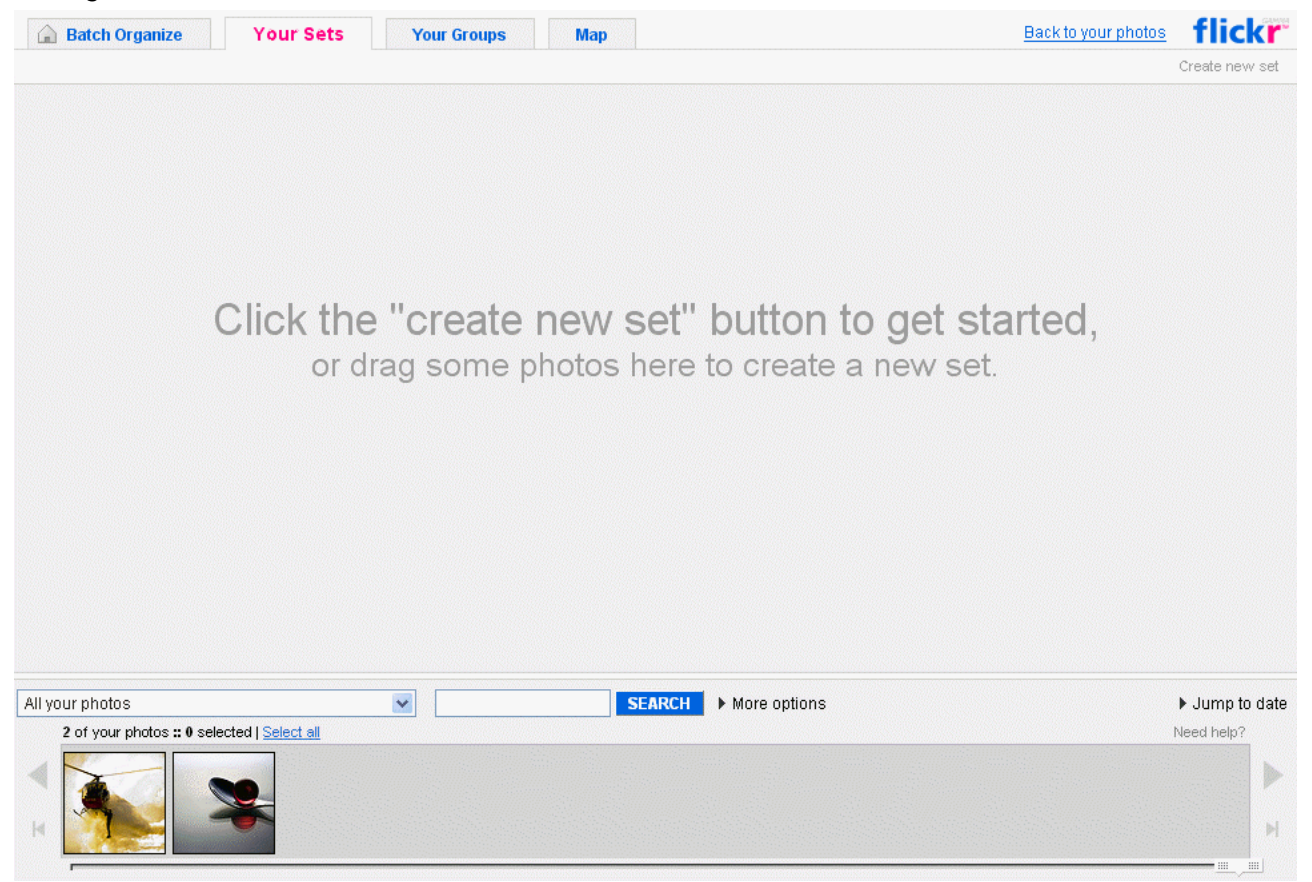

La pantalla de este organizador es diferente a las anteriores. Vemos en las pestañas de arriba más opciones que la de crear sets. Podemos organizar nuestros grupos (*Your Groups*) o la geolocalización de nuestras fotos (*Map*) con Yahoo! Maps.

Si tenemos una muchas, podemos delimitar mejor las que se muestran utilizando el panel medio a través del buscador (*Search*) o extendiendo éste (*More options*) o con el calendario de publicación de las fotografías (*Jump to date*). Aquí lo vemos:

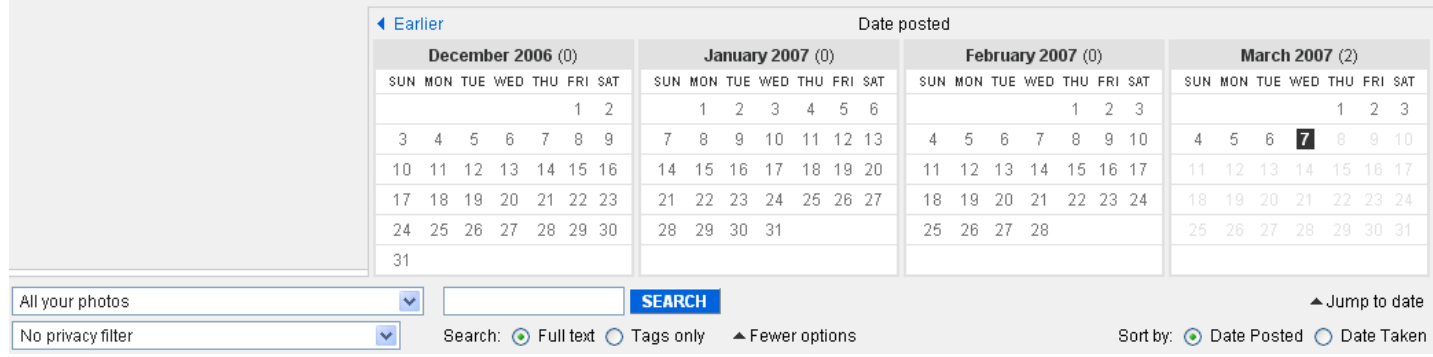

En la parte de abajo aparecen nuestras imágenes. Podemos crear un set, basta con arrastrar la foto hacia el espacio de trabajo intermedio:

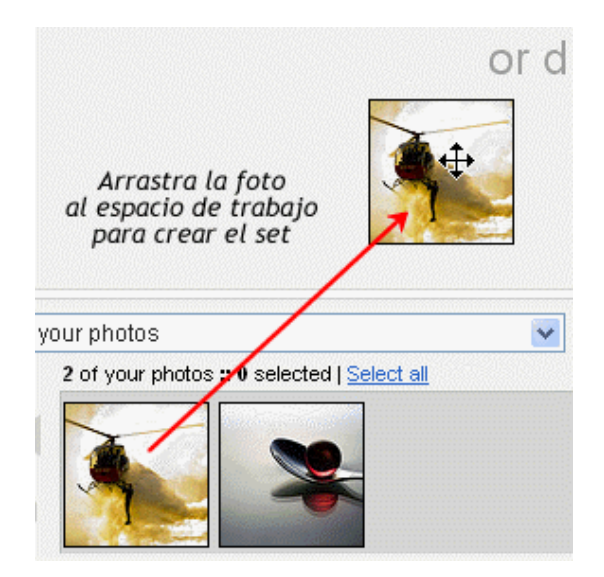

Cuando la soltemos, aparecerá el formulario para crear un nuevo set.

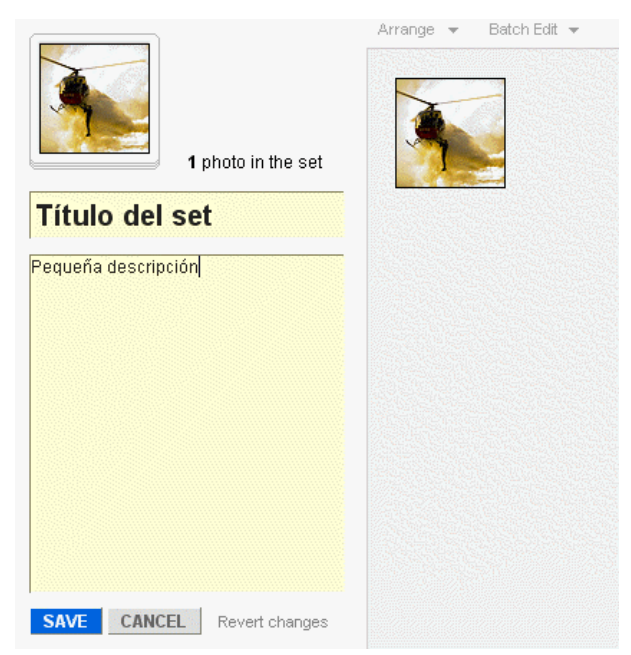

Rellenamos los campos y guardamos. Ya tenemos nuestro primer álbum creado.

Arriba de nuestro espacio de trabajo, dentro del set, tenemos las opciones de ordenar las fotografías (*Arrange*) o editarlas en grupo (*Batch edit*):

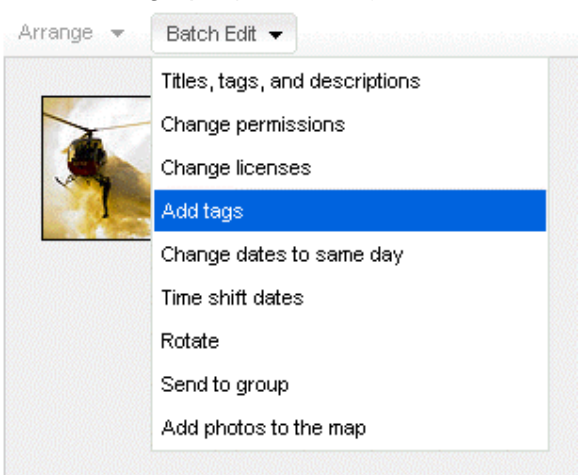

Vemos que se nos ofrecen varias opciones: cambiar títulos, descripciones, añadir etiquetas, rotar, colocarlas en un mapa... A través de este cómodo interfaz podemos editar todas las fotos de este set.

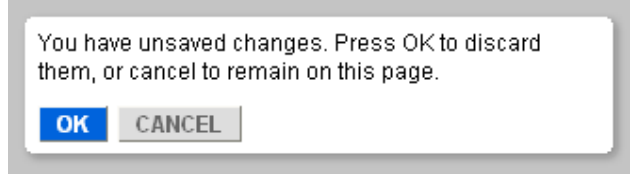

Probablemente cambiemos de pantalla más de una vez sin haber guardado los cambios. Nos preguntará si queremos seguir sin guardar los cambios (OK) o cancelar para poder salvarlos. Cuidado aquí, ya que el OK implica perder lo que hayamos estado haciendo.

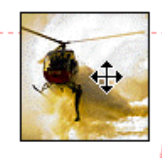

# Drop a photo here to remove it from the set.

Si arrastramos una foto desde el set a la zona de abajo, donde están las fotografías nos aparece unas letras en rojo: *Drop a photo here to remove it from set*. Si la soltamos ahí, aparece una animación de una explosión y la foto queda eliminada del set. Solo del set, no de nuestra cuenta de Flickr. Tan sólo es una manera para eliminar la asociación entre foto y álbum.

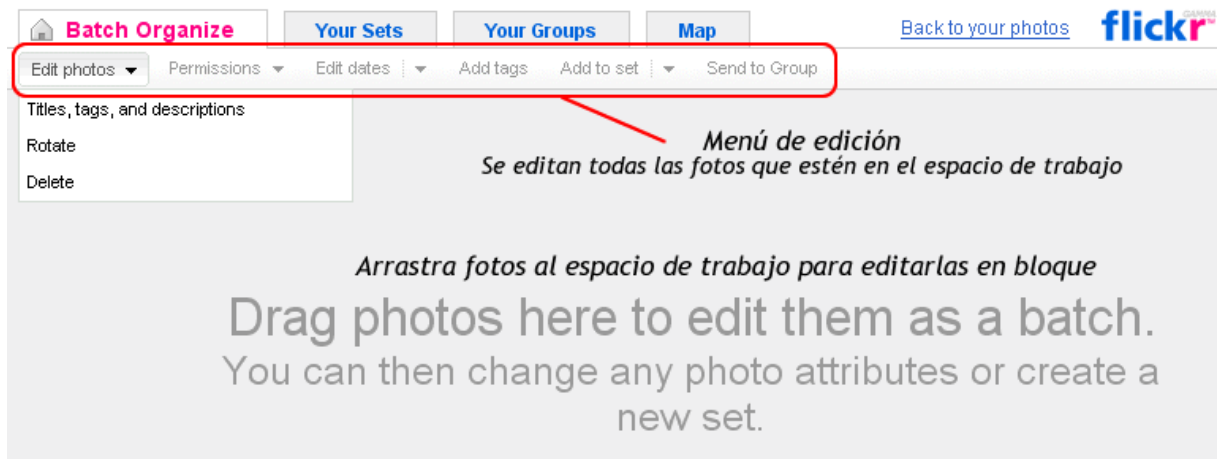

En las pestañas de arriba, si vamos a *Batch organize* nos encontramos con un esquema similar al descrito antes:

En esta ocasión el espacio de trabajo no sirve para enviar las fotos a algún set o grupo. Todo lo que esté en ese espacio podrá ser modificado de golpe a través del menú señalado. Tenemos múltiples opciones que afectarán a las fotografías presentes, insisto una vez más, solo en el espacio de trabajo intermedio.

## <span id="page-13-0"></span>*Editar y operar una foto en particular*

Si volvemos a nuestra *página de usuario* y hacemos click en una de las fotos, nos aparece la pantalla más común de flickr: la de la presentación de una fotografía

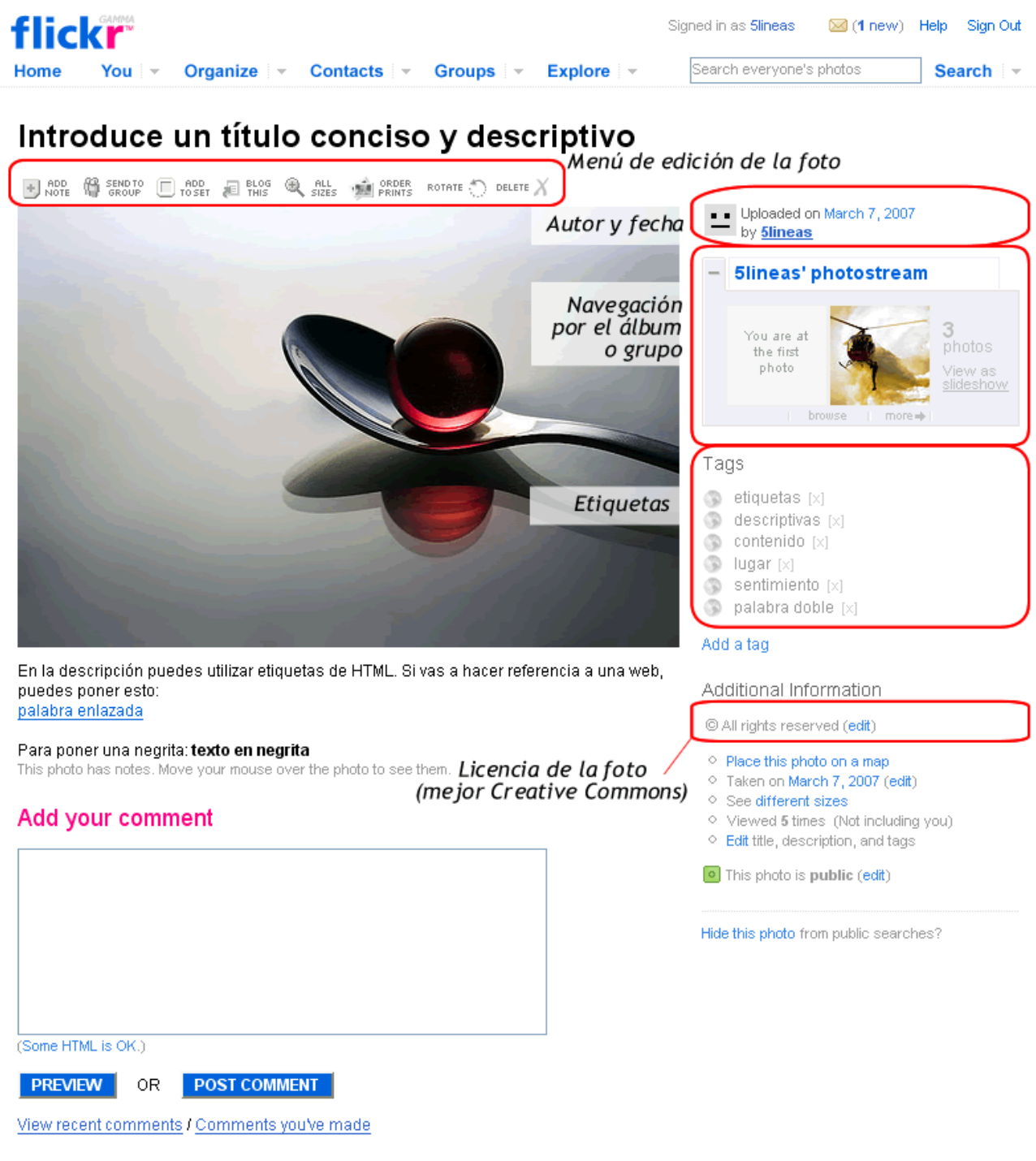

Página de fotografía

Vemos debajo del título descriptivo el menú de edición de la fotografía con las siguientes opciones:

- <span id="page-14-0"></span>• *Add note*: Añadir una nota sensible al paso del ratón marcando una zona de la imagen
- *Send to group*: Enviar la foto a un grupo de Flickr
- *Add to set*: Añadir la foto a una colección o set de nuestra cuenta.
- *Blog this*: Publicar un post o artículo desde Flickr directamente desde en nuestro blog
- *All sizes*: Ver la fotografía en todos los tamaños disponibles directamente
- *Order prints*: Servicio para enviar a impresión de forma directa nuestras fotos
- *Rotate*: Girar la foto
- *Delete:* Borrar la foto

Veremos a continuación alguna de estas opciones

## **Añadir una nota**

Pulsamos en *Add note*.

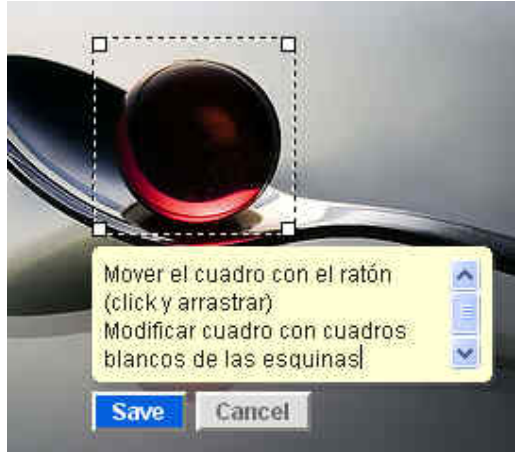

Aparece un cuadro en pantalla, sobre la imagen. Podemos desplazarlo con el ratón, modificar su tamaño con los puntos de control de sus esquinas o insertar un texto haciendo click sobre la descripción.

Guardamos los cambios. Ahora vemos que al pasar por encima de la foto con el ratón se marca un cuadro y, si nos acercamos con el cursor, se nos muestra la descripción añadida.

### **Ver todos los tamaños disponibles**

Pulsamos en *All sizes*.

Podemos ver la imagen en los diferentes tamaños estándar de Flickr. Esta es una buena opción para tener redimensionada la imagen en varios formatos usuales. Con cada tamaño se adjunta el código necesario para publicarla en cualquier página web. Debajo aparece la URL o dirección permanente de la foto. Justo debajo se nos recuerda que si la foto se publica fuera de Flickr, debe estar enlazada con la web de la fotografía. Esto es, la opción 1.

<span id="page-15-0"></span>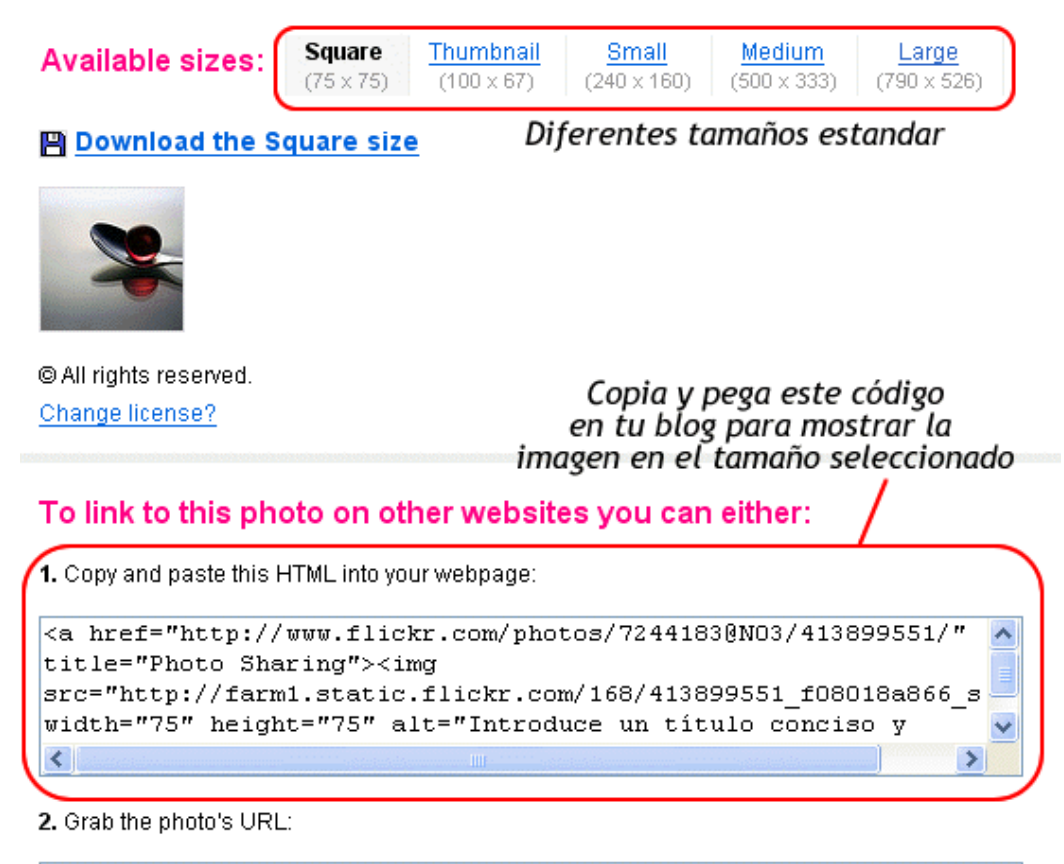

http://farm1.static.flickr.com/168/413899551\_f08018a866\_s.jpq

Remember! Flickr Terms of Service specify that if you post a Flickr photo on an external website, the photo must link back to its photo page. (So, use Option 1.)

**Back** to the Flickr photo page

## **Publicar en el blog**

Pulsamos en *Blog this*.

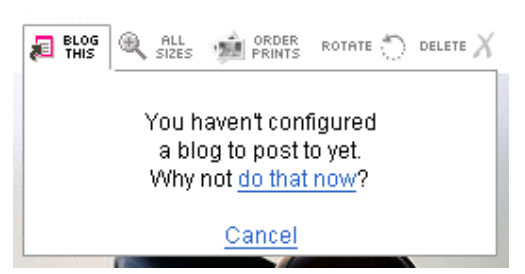

Si no lo tenemos configurado aún, nos invitan a hacerlo.

# Your account / Blogs / Add a blog

# What kind of weblog do you have?

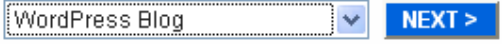

Seleccionamos nuestro sistema de publicación (Wordpress, Blogger...) Si el nuestro no está entre ellos, tenemos la opción del MetaWeblogAPI, que es genérico a prácticamente todos.

## Enter your login details

We need your username to fetch your list of weblogs. If you don't want us to store your password, you'll be prompted for it whenever you make a post.

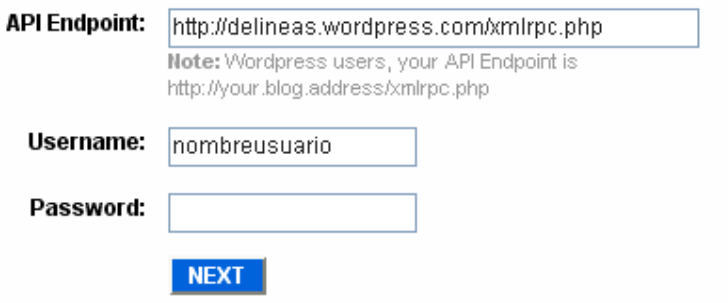

Si escogemos Wordpress debemos introducir la dirección del archivo de la MetaWeblogAPI (xmlrpc.php). Si nuestro blog está alojado en Wordpress.com será una dirección como esta:

*http://nombreusuario.wordpress.com/xmlrpc.php* 

Si tenemos Wordpress instalado en nuestro propio servidor:

*http://direccion-del-blog/xmlrpc.php* 

Posteriormente el usuario y la contraseña.

#### Confirm your details

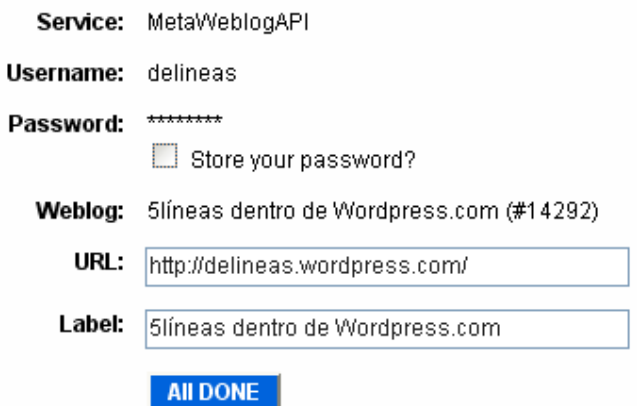

Se nos muestra de nuevo la información para confirmarla. El cuadro *Store your password?* si está marcado le dice a Flickr que conserve guardada la contraseña. Si no queremos que la conserve en sus servidores (de forma segura, esto está claro), desmarcamos la opción. Se nos preguntará por la contraseña cada vez que queramos publicar desde Flickr.

#### Your blog list

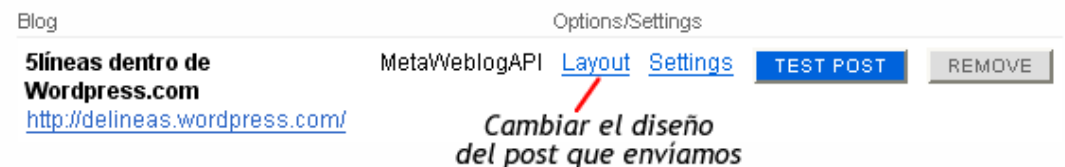

Aparece el listado de nuestros blogs. Podemos, por supuesto, añadir más a esta lista. En *Layout* se nos da la opción a elegir el formato de presentación del artículo que publiquemos de forma automática. Va asociado a los tamaños estándar que ya vimos antes.

Podemos probar el sistema haciendo click en *Test post*. Publicará un artículo de prueba en nuestro blog. Si es correcto, conviene borrarlo posteriormente.

Volvemos a nuestra imgen y volvemos a hacer click sobre *Blog this*.

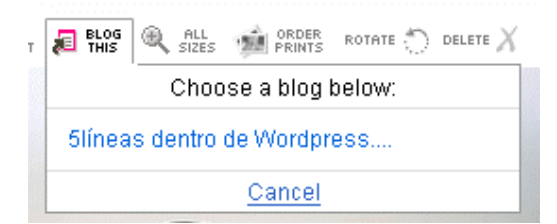

Ahora ya nos ofrece la posibilidad de publicar en nuestros blogs. Tan sólo tenemos uno, así que le seleccionamos.

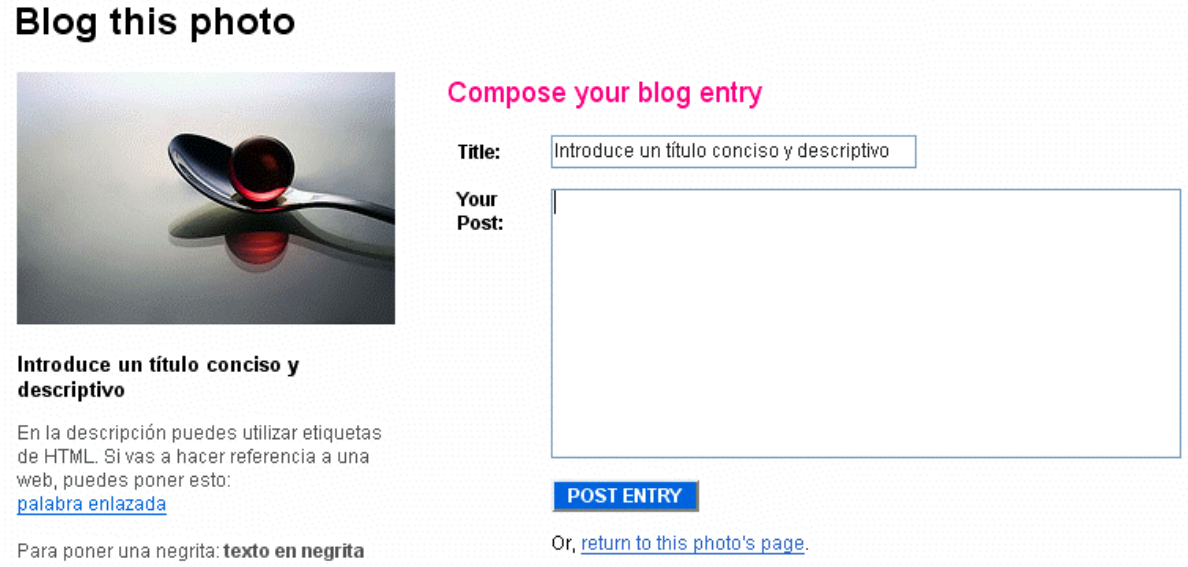

Cómo en nuestro gestor de contenido del blog se nos pide un título para el artículo y el texto que va a acompañar a la fotografía. La descripción que hemos escrito en Flickr no se enviará en esta ocasión. Click en *Post entry* cuando lo tengamos listo.

#### Your blog entry has been posted!

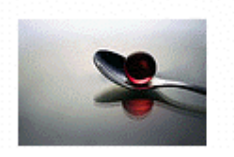

Visit your blog to review the post to do that via your blogging softv Or, return to this photo's page.

Confirmación de la publicación correcta. Si vamos a nuestro blog veremos algo similar a esto (dependiendo del *layout* elegido):

<span id="page-18-0"></span>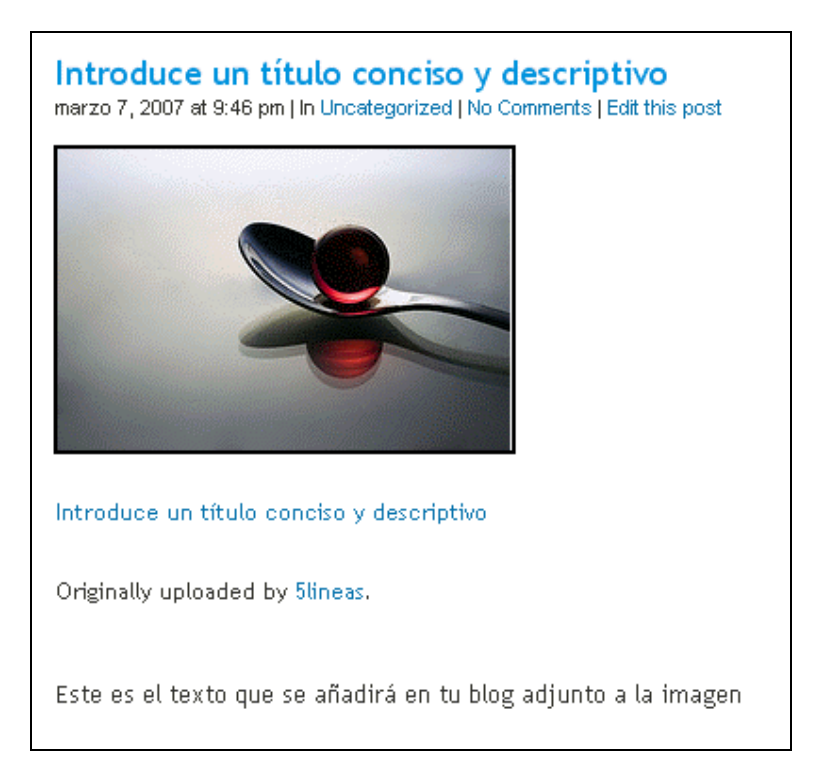

# *Publicar fotos desde el escritorio*

Flickr es muy versátil y nos ofrece varias posibilidades para publicar las fotografías: web, software para Windows o Mac, móvil, correo electrónico... Podemos encontrar esas opciones en [www.flickr.com/tools](http://www.flickr.com/tools) 

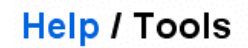

There are loads of ways for you to upload your photos to Flickr, in addition to the web-based upload form. Try out one of these tools to get your photos online quickly and effectively.

Flickr Uploadr for Windows XP, 2000, ME and 98

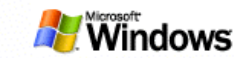

. Windows XP: Download the Flickr Uploadr (648K)

• Windows 2000, ME & 98: Download the Flickr Uploadr (756K)

You can download an installer (.exe) that allows you to publish a batch of photos into Flickr directly from your computer. Once you install the Uploadr, just drag and drop in your photos, add some tags, and you're done!

Please note: This is beta.

m.flickr.com

Do you use a mobile phone? You can upload straight to Flickr by email, or using one of our cool partner services. Check out the Flickr Mobile Tools.

#### Upload by email

Email your photos directly to your photostream using a special upload by email address. (You can add tags and set privacy as you email as well. Handy!)

Try another web browser!

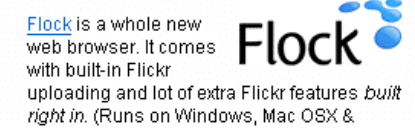

Veamos el gestor **Flickr Uploadr**. Lo descargamos desde esta página y lo instalamos. el programa ocupa muy poco espacio y es muy sencillo de manejar.

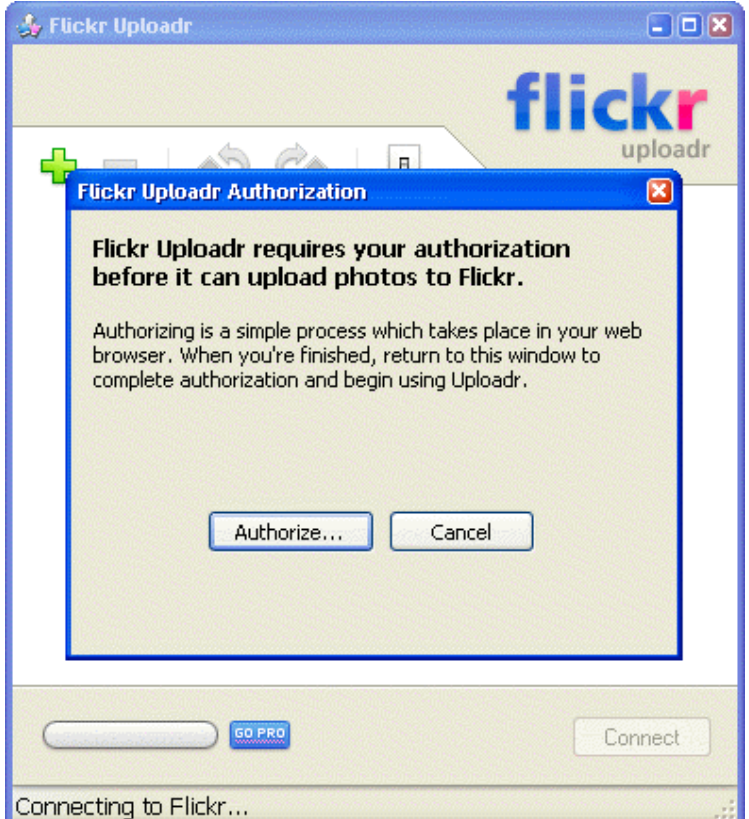

Una vez finalizado el proceso de instalación lo ejecutamos y nos pide que lo autoricemos a publicar fotos en nuestra cuenta. Click en *Authorize...*. Introducimos los datos de nuestra cuenta y al aceptar, carga en el navegador esta página:

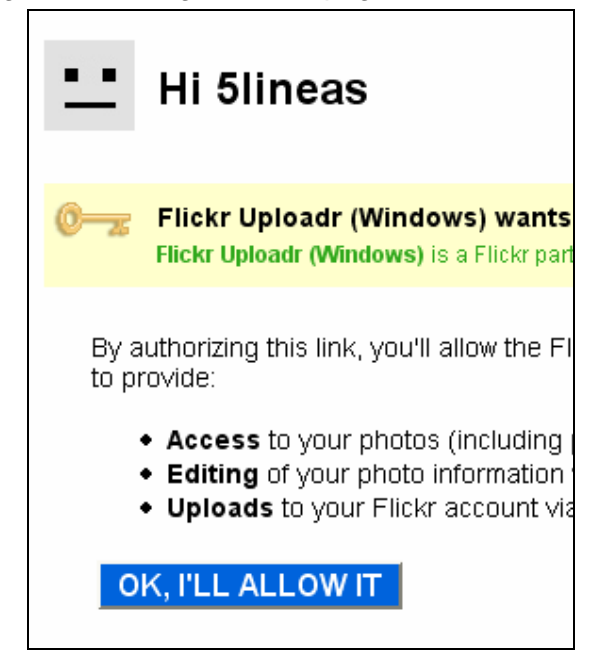

Nos pide autorización para publicar fotos desde la herramienta Flickr Uploadr. Aceptamos con *OK, I'll allow it*.

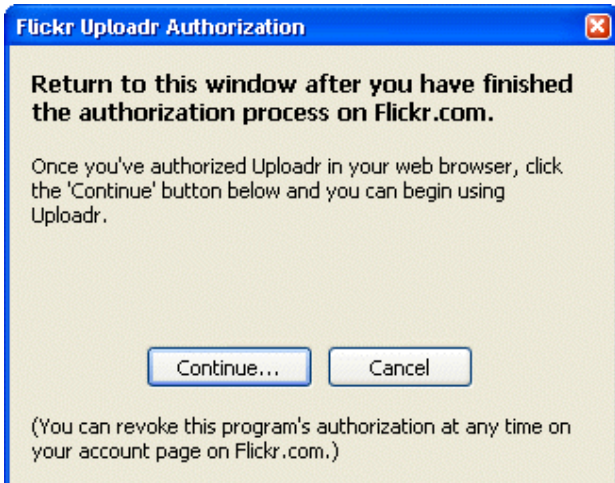

Si volvemos ahora a nuestro Flickr Uploadr nos dice que una vez que hayamos autorizado el proceso, continuemos (*Continue...)*

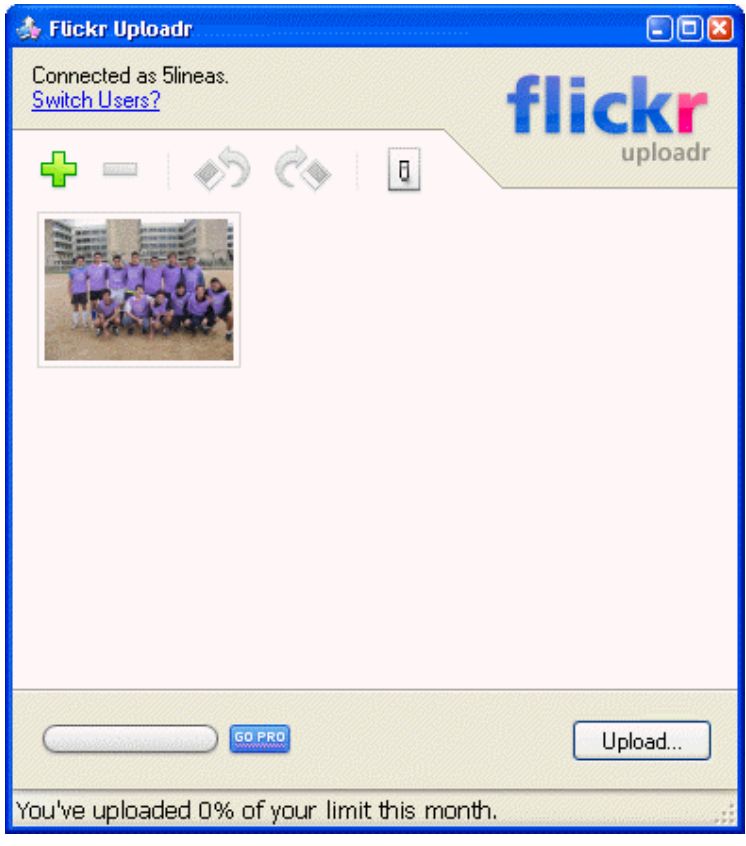

Ya podemos añadir fotografías al programa. Podemos arrastrar y soltar desde Mi PC o el Escritorio. También podemos utilizar el botón + para agregarlas desde un cuadro de diálogo o el botón - para eliminarlas. También las podemos rotar. Pulsa en *Upload* para subirlas a la cuenta de Flickr.

<span id="page-21-0"></span>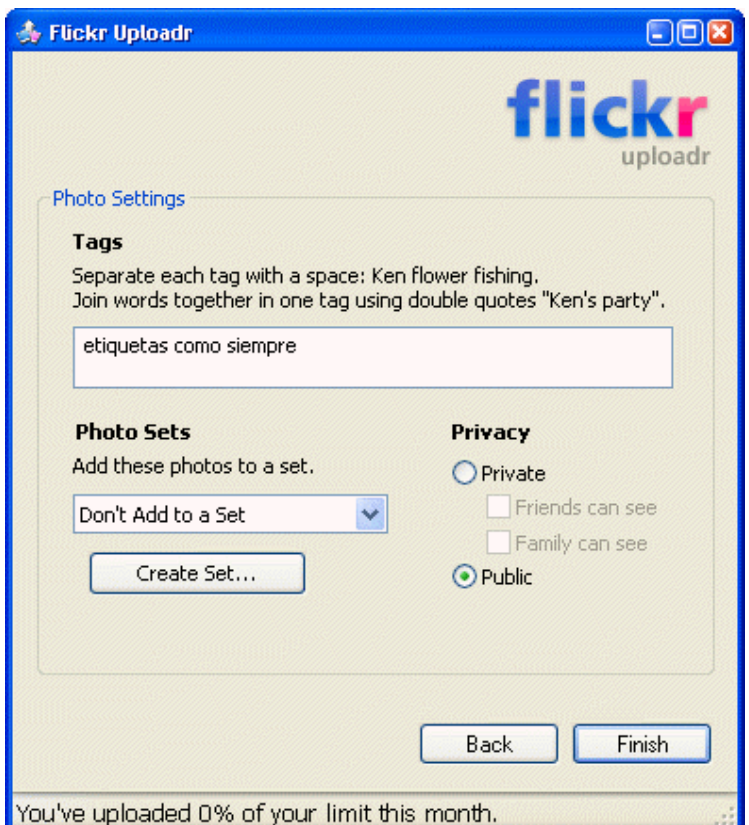

Nos pide datos que ya conocemos: etiquetas, privacidad de la fotografía y asociarla a algún set creado o crearlo in situ. *Finish* para acabar el proceso.

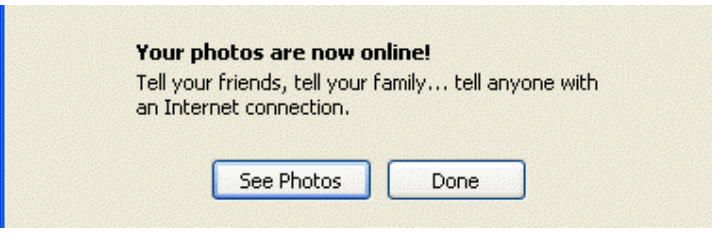

*See photos* cargará en el navegador las fotos recién subidas para poder editarlas como vimos en el paso correspondiente a subir imágenes desde la web.

## *Lista de contactos*

En cualquier lugar de Flickr tenemos opción a ver nuestra lista de contactos. En el menú principal pulsamos en *Contacts*.

#### **Find a person**

nombre de usuario

**SEARCH** 

#### Invite a friend to join

Questions? Start with the Contacts FAQ.

#### **Connect with people**

Any time you see a buddy icon, you can access a handy menu to help you interact with people.

Mark people as contacts. skip over to their photos or visit their profile to find out a little more. (By the way, clicking on the buddy icon itself will always take you straight to their photos.)

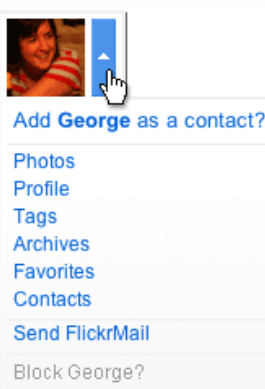

Se nos da la opción de buscar a cualquier usuario a través de su nombre o apodo.

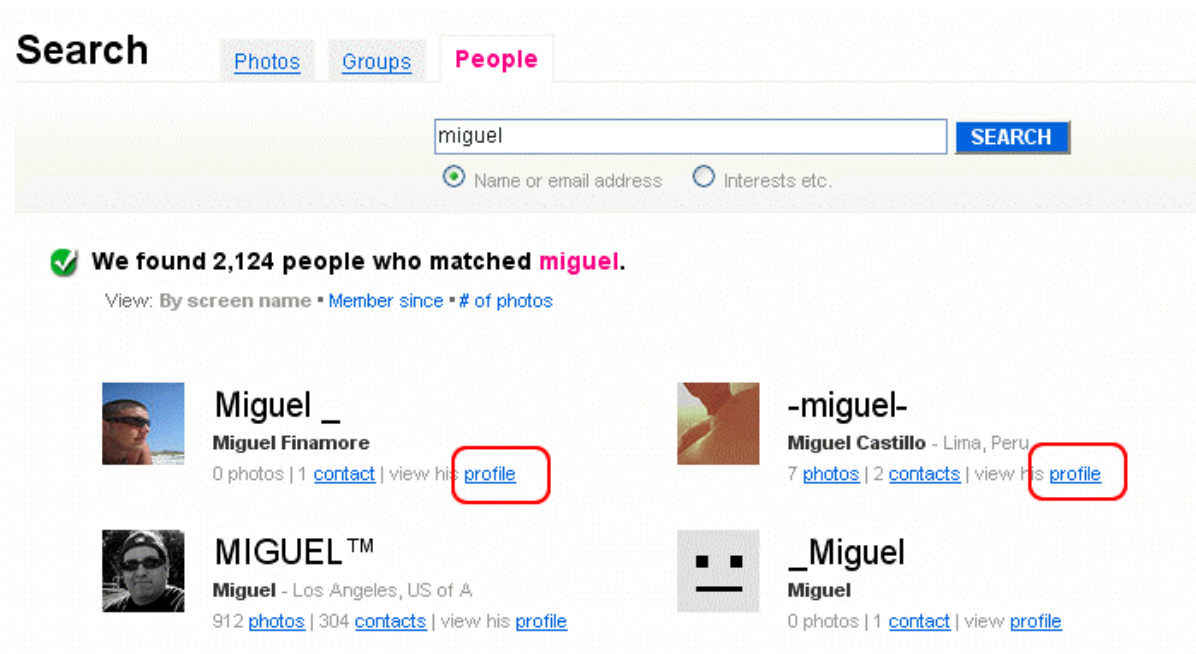

Una vez que nos presente los resultados, basta con ir al *Profile* de dicho usuario y, a la derecha, tenemos la opción de añadirlo como contacto.

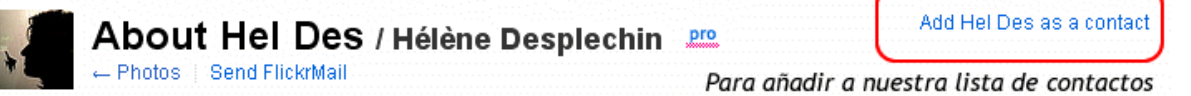

Para ver nuestros contactos, dentro de la página de usuario, vamos a *Contacts*, en el menú general.